# **Настройка синхронизации данных между программами «Ювелирный Торговый Дом 10.7» и «Бухгалтерия Предприятия 3.0» (без товарного учѐта в бухгалтерии)**

I.Настройка синхронизации данных в программе «Ювелирный Торговый Дом»:

1) В программе ЮТД 10.7 открыть раздел «Настройка и администрирование» – «Синхронизация данных» -далее нажать на гиперссылку «Синхронизация данных».

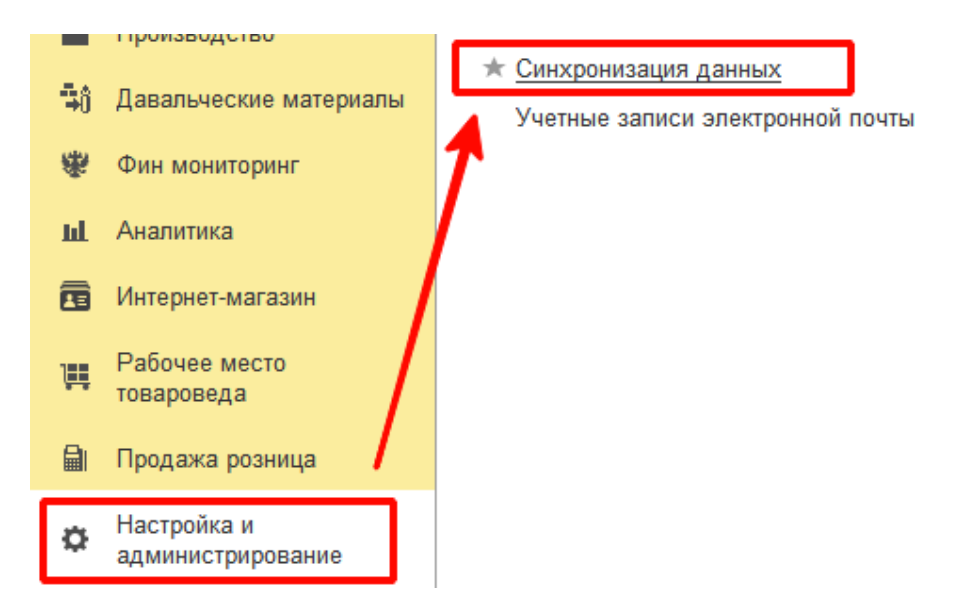

2) В открывшемся окне нажать на кнопку «Создать» и выбрать вариант «Создать новую синхронизацию данных с конфигурацией Бухгалтерия Предприятия ред. 3.0».

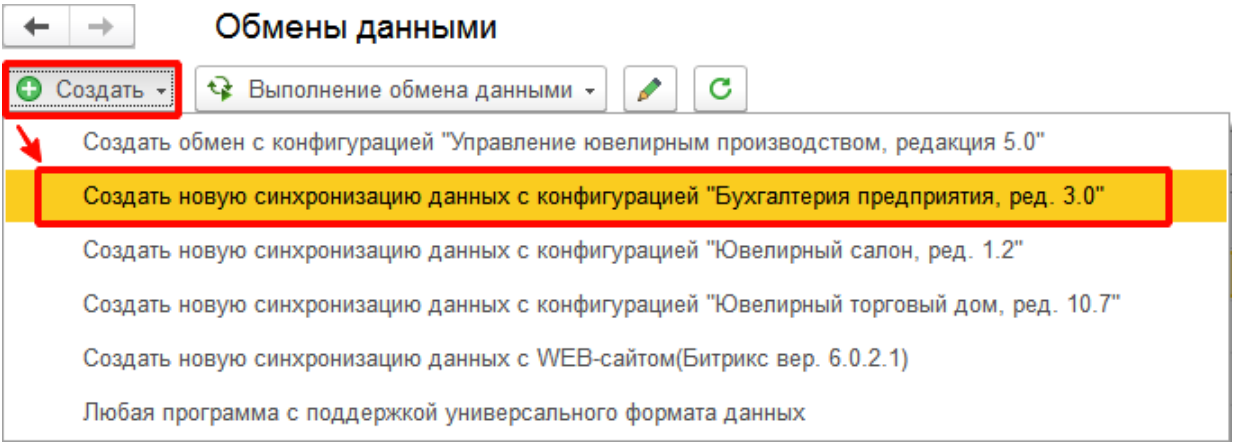

3) Следовать инструкциям помощника настройки обмена, заполняя последовательно все закладки и настройки для ограничения данных, выбрать способ обмена файлами между информационными базами. Далее важные моменты по настройке в помощнике:

**При настройке обязательно указывать способ подключения «Нет возможности подключиться ко второй информационной базе напрямую». Прямое подключение не поддерживается!**

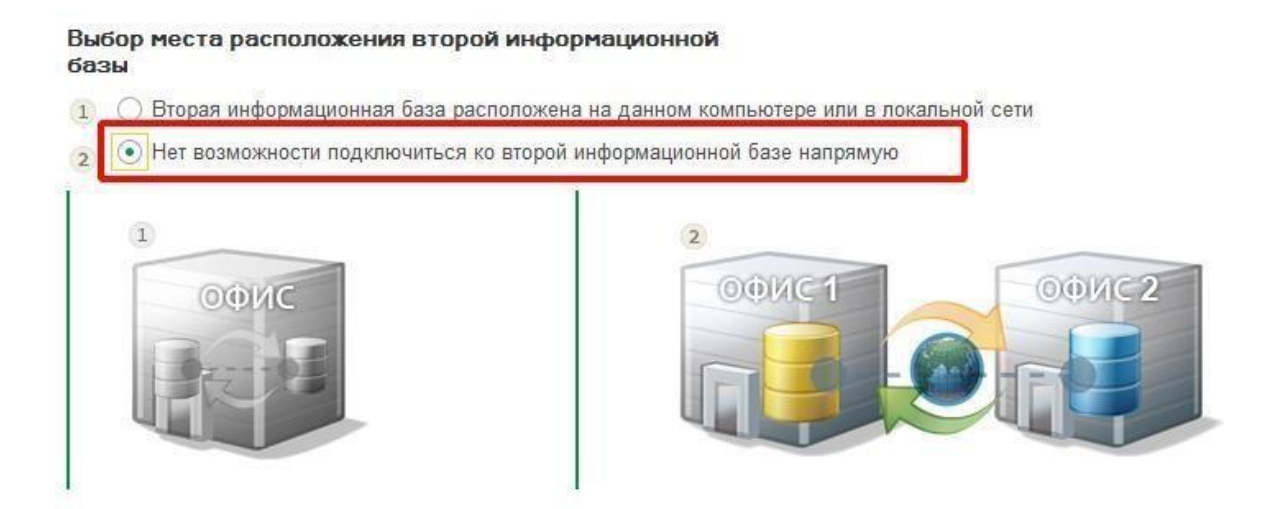

**Внимание! Для программы Бухгалтерия Предприятия версии 3.0.66.\* и выше нужно обязательно отметить галку «Использовать другой план обмена в приемнике», а заполненное имя для плана обмена**

**"ЮС\_ОбменЮвелирнаяТорговляБухгалтерияПредприятия30 " не изменять!**

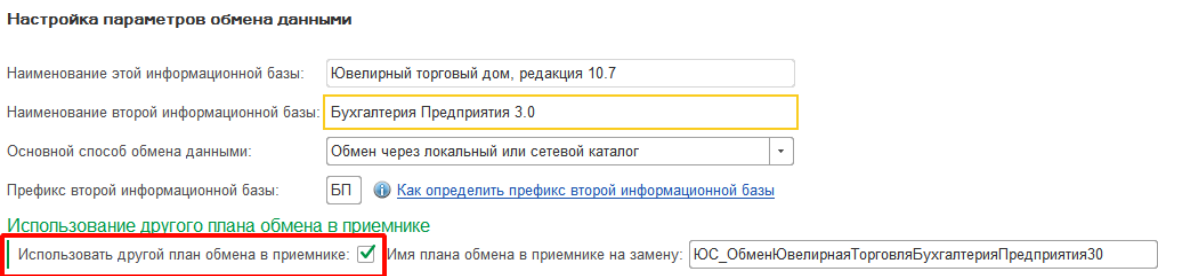

# **Для быстрой и легкой настройки рекомендуется сразу настроить ограничения выгрузки и дополнительные значения по указанным кнопкам при прохождении помощника!**

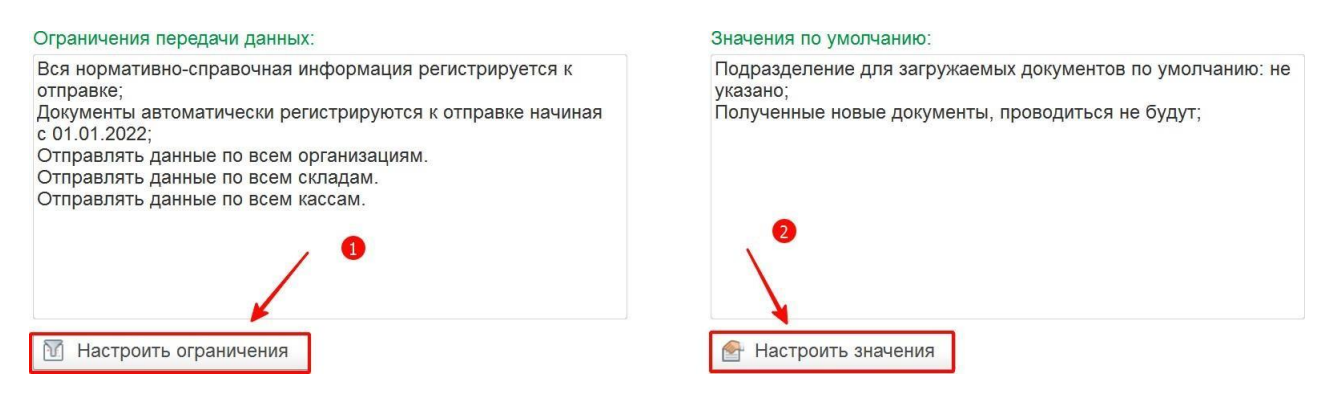

#### **Настроить ограничения**

При нажатии на кнопку «**Настроить ограничения»** открывается окно правил отправки данных из программы Ювелирный торговый дом.

В верхней части формы необходимо настроить правила отправки нормативно-справочной информации и документов.

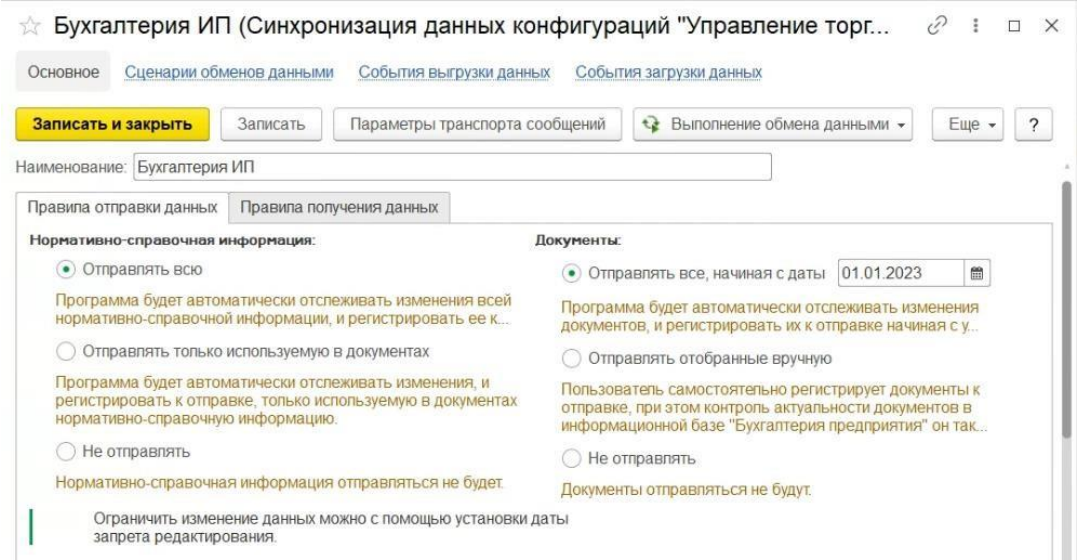

На закладке «**Организация**» необходимо указать список организаций, по которым будут регистрироваться данные для обмена. Если список организаций пуст выгрузка осуществляется по всем имеющимся в программе организациям.

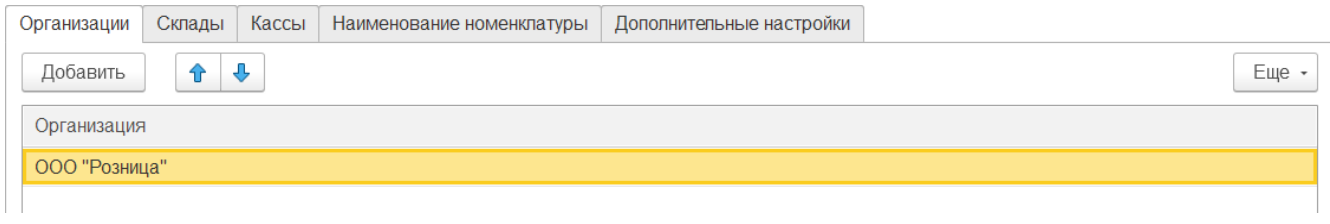

На закладке «**Склады**» необходимо указать список складов, по которым будут регистрироваться данные для обмена. Если список складов пуст выгрузка осуществляется по всем имеющимся в программе складам.

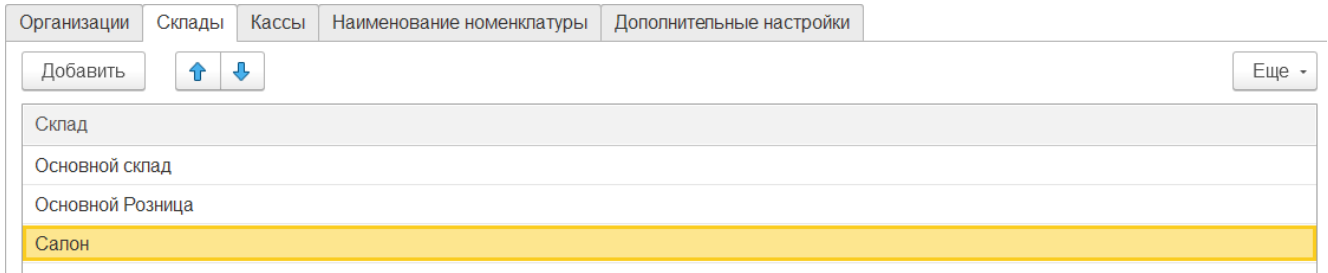

На закладке «**Кассы**» необходимо указать список касс в соответствии с принадлежностью их к организации, по которым будут регистрироваться данные для обмена. Если список касс пуст выгрузка осуществляется по всем имеющимся в программе кассам.

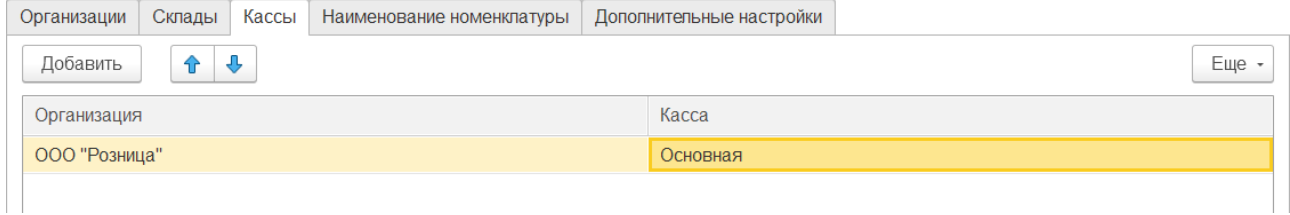

На закладке «**Номенклатура**» необходимо указать правила создания элементов справочника номенклатуры в бухгалтерии предприятия.

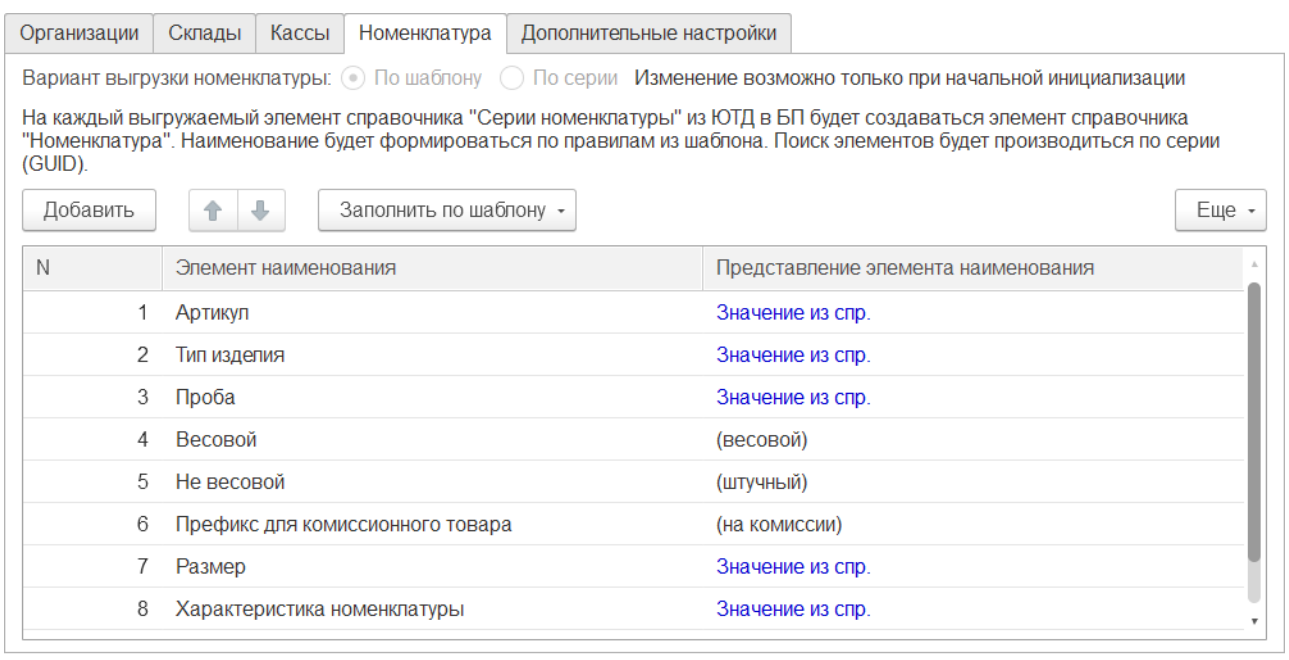

### Флаг **Вариант выгрузки номенклатуры**

- **По шаблону –** создание и поиск существующего элемента справочника «Номенклатура» происходит по правилам из шаблона.
- **По серии –** на каждый элемент справочника «СерияНоменклатуры» в базе ЮТД происходит создания элемента справочника «Номенклатуры» в базе БП. Наименование формируется по указанным ниже правила. Поиск элементов производится по серии.

Вариант выгрузки номенклатуры: • По шаблону По серии Изменение возможно только при начальной инициализации

На каждый выгружаемый элемент справочника "Серии номенклатуры" из ЮТД в БП будет создаваться элемент справочника "Номенклатура". Наименование будет формироваться по правилам из шаблона. Поиск элементов будет производиться по серии (GUID).

В табличной части заполняются правила формирование наименования элемента справочника «Номенклатура».

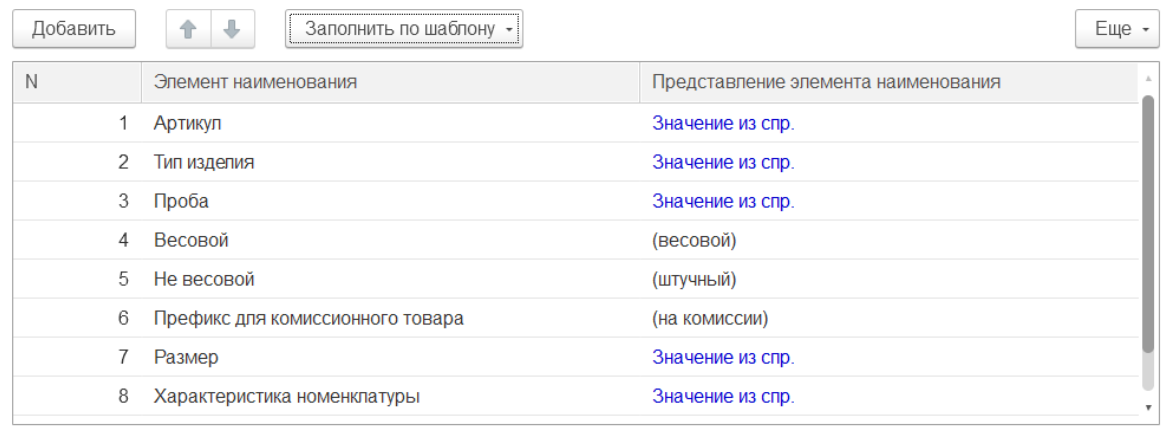

Ввод данных возможен:

- 1. По кнопке «Добавить» осуществляется ручное добавление строчек соответствия элемента наименования с его представлением.
- 2. По кнопке **Заполнить по шаблону** заполняются правила формирование наименование элемента справочника «Номенклатура» из выбранного шаблона. Шаблон указывает какие элементы справочника «Номенклатура» базы ЮТД, будут учувствовать в формировании наименования элементов справочника «Номенклатура» базы БП.

Варианты заполнения:

- Основной(рекомендуется)
- Аналитический
- Наименование
- Наименование полное
- Подробный(не рекомендуется)

### **Рекомендуем использовать вариант Основной(рекомендуется).**

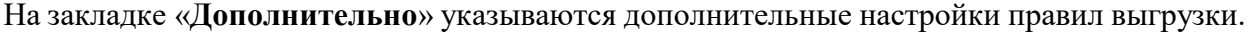

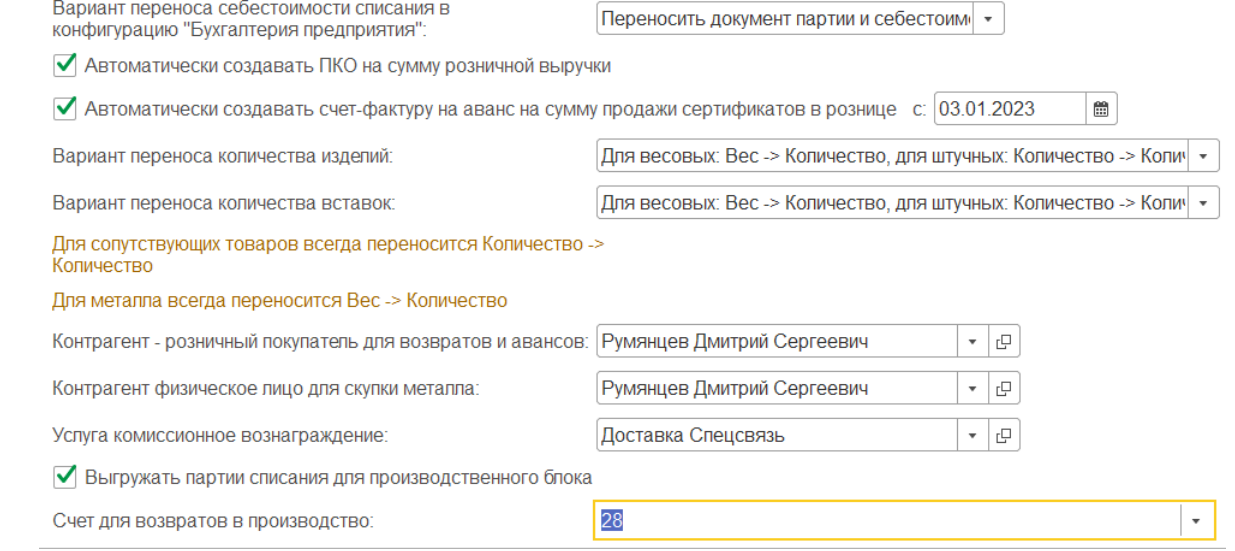

**Вариант переноса себестоимости списания в конфигурацию «Бухгалтерия предприятия»**  указывается правило переноса себестоимости списания и документа партии

Флаг **Автоматически создавать ПКО на сумму розничной выгрузки** – после выгрузки отчета о розничной продажи будет создан приходный кассовый ордер на сумму розничной выгрузки полученной по данным ОРП.

Флаг **Автоматически создавать счет-фактуру на аванс на сумму продажи сертификатов в рознице с –** указывается дата с которой по результатам продаж сертификатов указанных в ОРП будет создаваться счет-фактура на аванс на сумму продажи сертификатов.

**Вариант переноса количества изделий –** указывается правила переноса количества для весовых и штучных изделий.

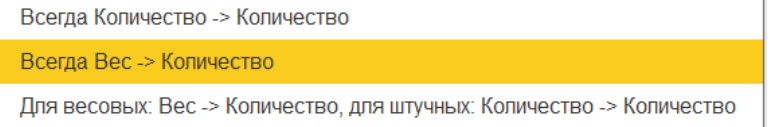

**Вариант переноса количества вставок** – указывается правило переноса количества для вставок с учетом признака **Расчет за вес**.

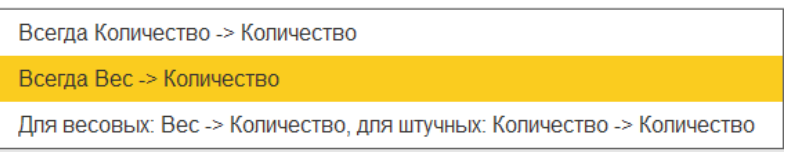

**Контрагент- розничный покупатель для возвратов и авансов** – указывается значение «Контрагенты», которое будет подставлять при формировании возвратов и авансов в базе БП.

**Контрагент физическое лицо для скупки металла** - указывается значение из справочника «Контрагенты», которое будет подставляться в документы скупки металла, если значение не заполнено будет указываться контрагент заполненный в документе Скупка.

**Услуга комиссионное вознаграждение** – указывается услуга, которая будет подставляться в поле услуга по вознаграждению в документы по комиссии.

Флаг **Выгружать партии списания для производственного блока –** указывается для выгрузки партий списания в документах производственного блока.

**Счет для возвратов в производство** – выбирается счет для возвратов в производство из списка 20.01 и 28, если значение не заполнено будет указываться счет 20.01.

Флаг **Сворачивать документы по складу** – указывается склад, который будет отправлен вместо всех складов в документах. Обратите внимание документ **Перемещение товаров** выгружаться не будут.

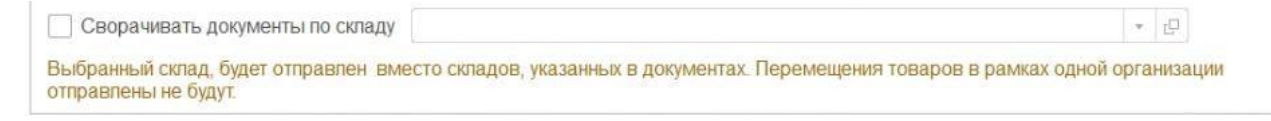

#### **Настроить значения**

По кнопке «Настроить значения» заполняются правила получения данных.

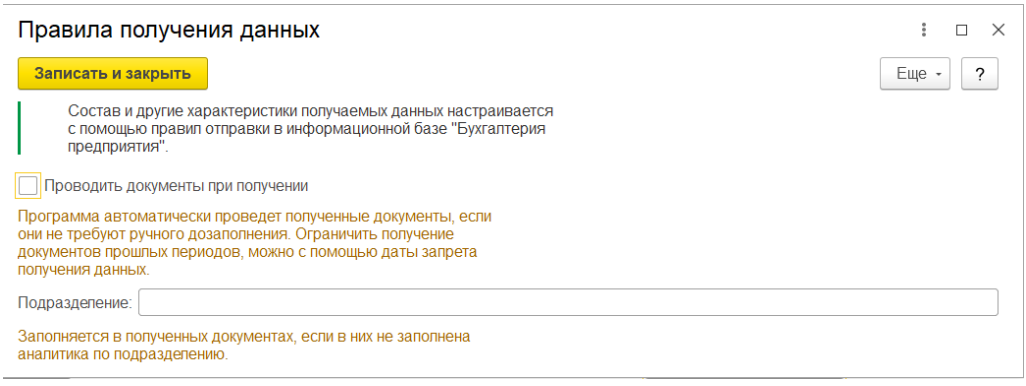

Флаг **Проводить документы при получении** - при установленном флаге в базе ютд будет произведена попытка автоматического проведения полученных документов.

**Подразделение** - указывается подразделение, которое будет автоматически подставляться в полученных документах, если в них не заполнена аналитика по подразделению.

**Выполнять первую выгрузку данных на последнем этапе рекомендуется в случае использования типовых правил из макета конфигурации! В случае если ваши правила обмена отличаются от типовых правил (например, на сайте вышло обновление правил, после даты выхода обновления программы) галочку рекомендуется снять.**

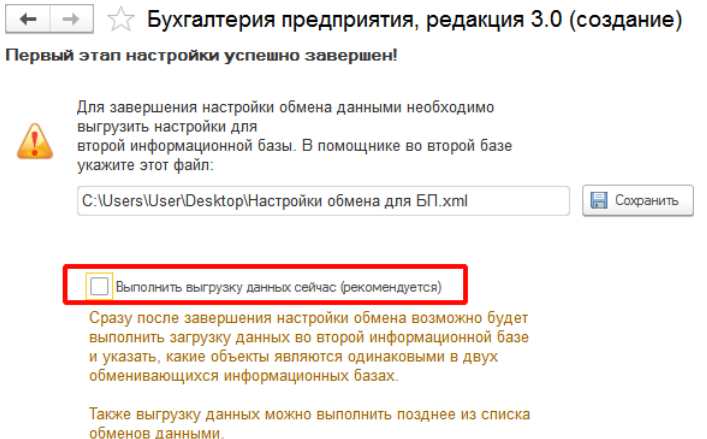

# **Изменение настроек обмена**

После первоначальной настройки обмена данными, в случаи необходимости можно выполнить изменение некоторых настроек.

1) В форме «Обмены данными» поставить курсор на созданную настройку и нажать на зеленый карандаш (или клавишу "F2").

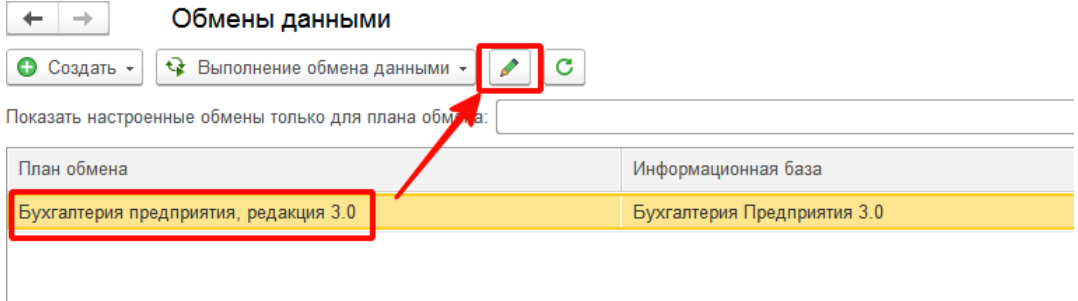

В случае если ваши правила обмена отличаются от типовых правил (например, на сайте вышло обновление правил, после даты выхода обновления программы) их можно вручную подгрузить в форме настройки узла обмена данными. **При первоначальной настройке обмена дополнительно загружать правила не рекомендуется.**

2) Если вам необходимо заменить правила конвертации, то в открывшемся окне нажать «Параметры обмена данными» - «Открыть правила конвертации объектов».

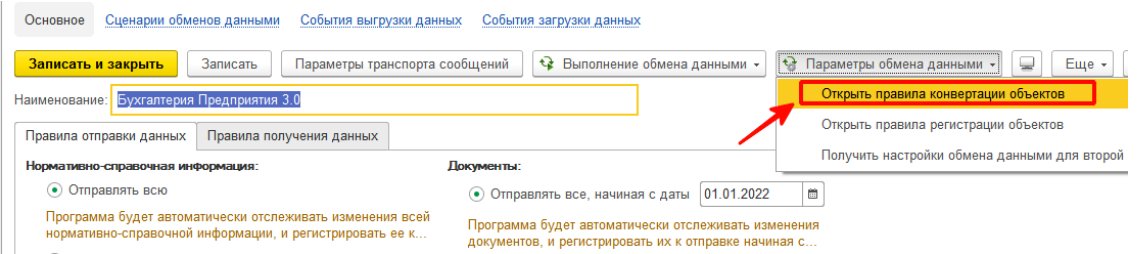

Выбрать источник правил из файла и нажать «Загрузить правила». В диалоге выбрать файл правил обмена CorrespondentExchangeRules.xml из присланного zip архива (предварительно его распаковать в любой доступный каталог).

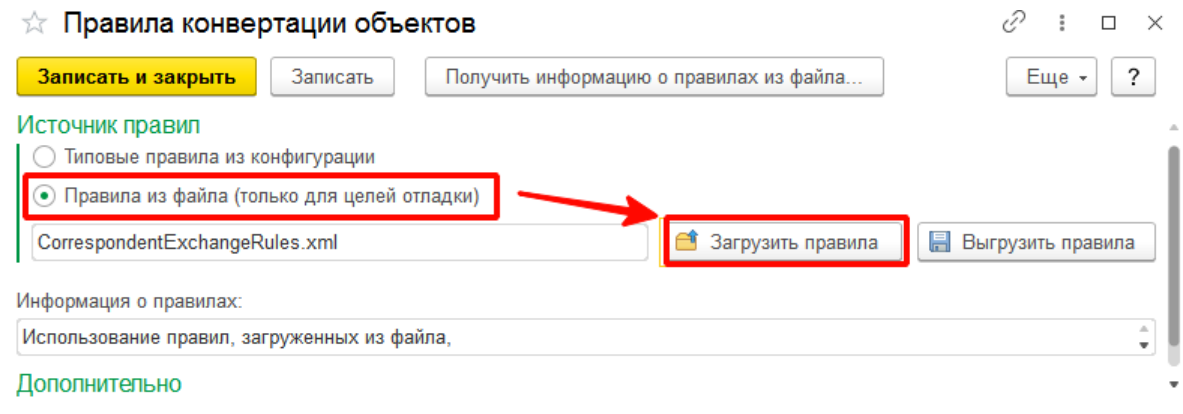

3) Аналогично если вам необходимо заменить правила регистрации, то в открытом окне формы узла обмена нажать «Параметры обмена данными» - «Открыть правила регистрации объектов».

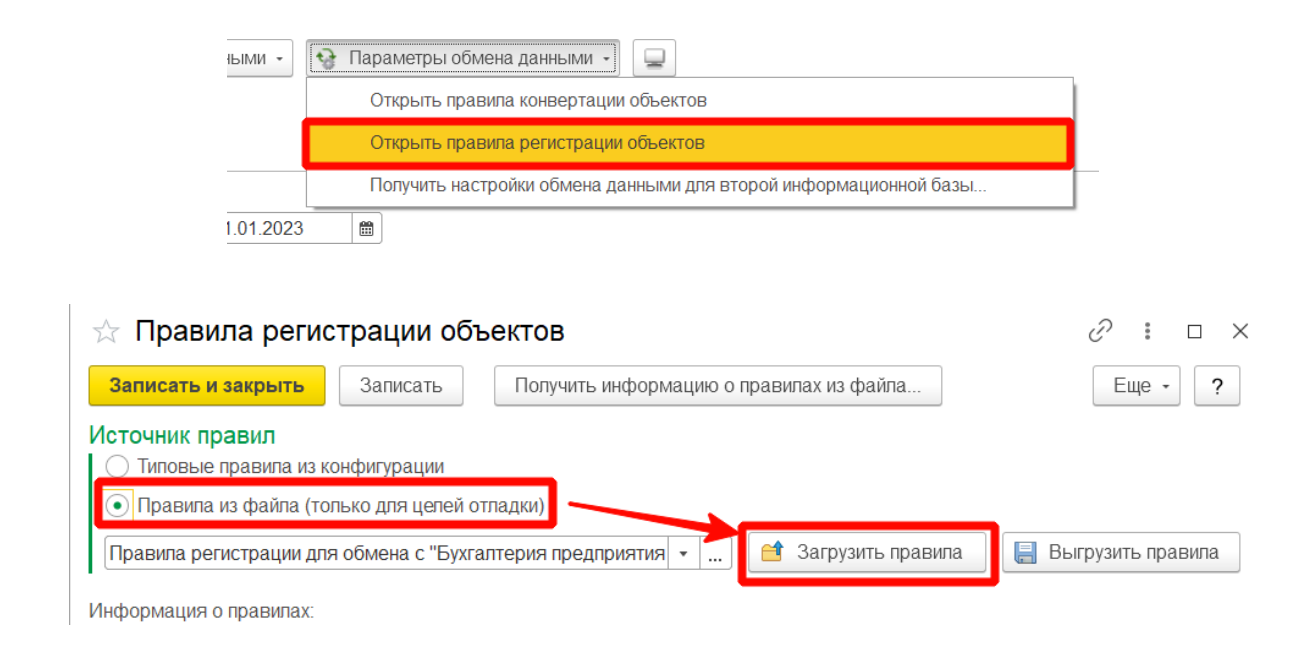

Выбрать источник правил из файла и нажать «Загрузить правила». В диалоге выбрать файл правил регистрации объектов RegistrationRules.xml скаченный с сайта.

Так же в открытом окне настройки узла бухгалтерии предприятия можно заново указать ограничения выгрузки по организации, складам и кассам, а так же шаблон формирования наименования

номенклатуры в бухгалтерии на вкладке «Наименование номенклатуры».

**Внимание! После первого обмена и выгрузки данных по номенклатуре в базу бухгалтерии шаблон формирования наименований номенклатуры в программе ЮТД категорически изменять нельзя.**

**Справочник «Номенклатура» сопоставляется по наименованию карточек номенклатуры и соответствие справочников между двумя программами в случае изменения будет потеряна.**

Так же рекомендуется на вкладке «Дополнительно» внимательно заполнить все поля и отдельные настройки для выгрузки данных в БП 3.0, учитывая особенности учѐта в программе бухгалтерии. Поля ввода для обобщѐнного значения контрагентов и услуг рекомендуется обязательно заполнять(!)

**Для записи новых параметров ограничений выгрузки и настроек плана обмена с Бухгалтерией Предприятия 3.0 потребуется обязательно снять все объекты с регистрации!**

Посмотреть текущую регистрацию документов и справочников можно по кнопке со значком (или по кнопке «Ещѐ» - «Зарегистрированные изменения»), далее выставить галки и нажать на кнопки отмены регистрации объектов.

4) После заполнения настроек планы обмена для выгрузки можно снова настроить и зарегистрировать в обработке «Регистрация изменений для обмена» из предыдущего пункта. Выгрузка первоначальных остатков в программу бухгалтерии выполняется только при первой выгрузке обмена данными из программы «Ювелирный Торговый Дом».

*Повторить выгрузку остатков после приема данных из БП 3.0 возможно через главное меню «Все функции» -*

*«Регистры сведений» - «Первоначальная выгрузка данных» - далее выставить галку «Выгружать остатки». Обязательно с этим повторно зарегистрировать справочник «Склады» по списку ограничений(! ).*

*Документы «Ввод остатков» в программе «Бухгалтерия Предприятия 3.0» перед повторной загрузкой*

*рекомендуется пометить на удаление. Открыть документы «Ввод остатков» в бухгалтерии можно через главное меню «Все функции» - «Документы» - «Ввод остатков».*

*Дополнительная справка по выгрузке остатков:*

*В ввод остатков выгружаются все остатки по товарным регистрам и разбиваются на разные документы «Ввод остатков» отдельно по складам (если не указана настройка «сворачивать*

*документы по складу»), а так же разбиваются отдельно по купленным (оприходованным) товарам, и отдельно по полученным из блока «Производство».*

*Предварительно посмотреть выгружаемые остатки можно отдельно по отчѐтам:*

*- «Остатки товаров на складах».*

*- «Остатки товаров у комиссионеров».*

*- «Остатки материалов в производстве».*

*(формировать отчеты на день ранее даты начала выгрузки документов в плане обмена БП 3.0 )*

*Для передачи данных о статусах расхода для СНО «УСН доходы» и «УСН доходы минус расходы» предназначен отдельный документ «Ввод остатков по расходам УСН». Документ создаѐтся черезглавное меню «Все функции» - «Документы» - «Ввод остатков по расходам УСН».*

4) После завершения всех операций выше необходимо в форме «Обмены данными» дважды щелкнуть левой кнопкой мыши по настройке обмена с бухгалтерией (или выделить строку с настройкой обмена и нажать клавишу «Enter») и в новом окне нажать на кнопку «Выполнить обмен». Выгрузка завершена.

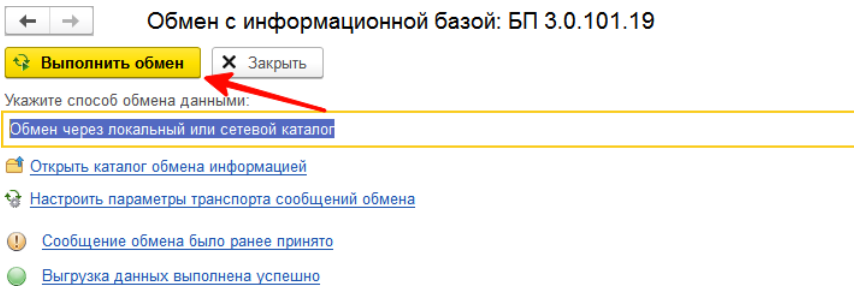

# II. Настройка синхронизации данных в программе «Бухгалтерия Предприятия 3.0»:

1) Запустить программу в режиме «Конфигуратор» и обязательно создать резервную копию базы в главном меню «Администрирование» - «Выгрузить информационную базу» - в появившемся диалоге выбрать каталог на компьютере и имя файла для сохранения сжатой копии информационной базы.

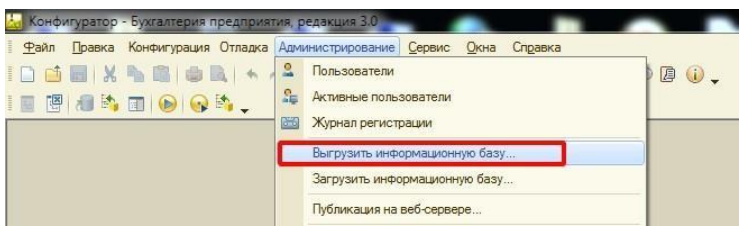

Подождать окончания процесса и появления окна об успешной выгрузке информационной базы.

*Так же резервную копию можно создать средствами СУБД при использовании клиентсерверного режима работы или копированием каталога с информационной базой при файловом режиме работы (обязательно при отсутствии в ней активных пользователей в режиме «1С Предприятия» и других внешних соединений!).*

Добавление расширения в программу возможно двумя способами:

- 1. В режиме «Конфигуратор»
- 2. В режиме «1С:Предприятие»

# **Первый способ, в режиме «Конфигуратор»:**

1) Запустить программу в режиме «Конфигуратор. В главном меню «Конфигурация» нажать на команду «Открыть конфигурацию» если она активна. Если команда недоступна, то перейти к следующему шагу.

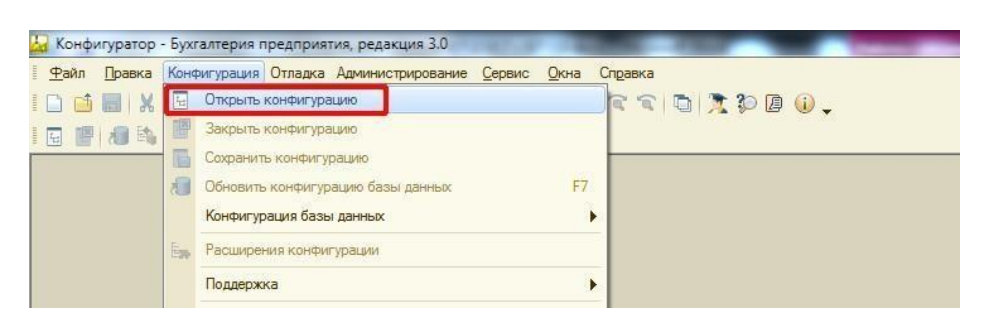

2) В главном меню нажать «Конфигурация» - «Расширения конфигурации» - Откроется список расширений программы.

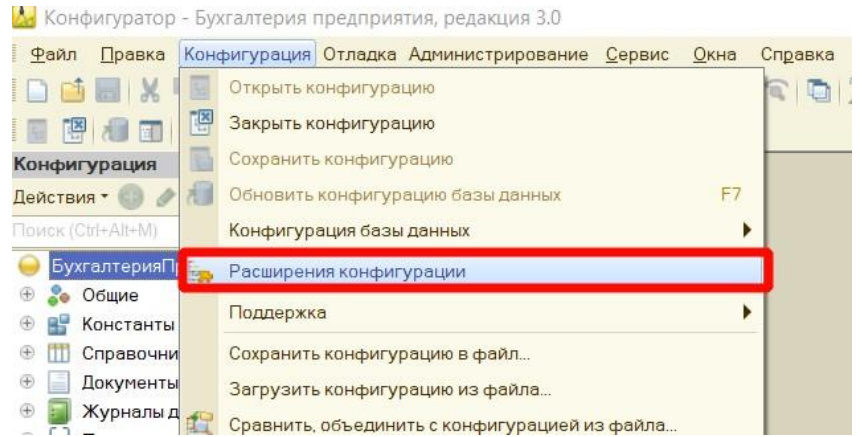

3) В списке расширений нажимаем на кнопку «**Добавить**».

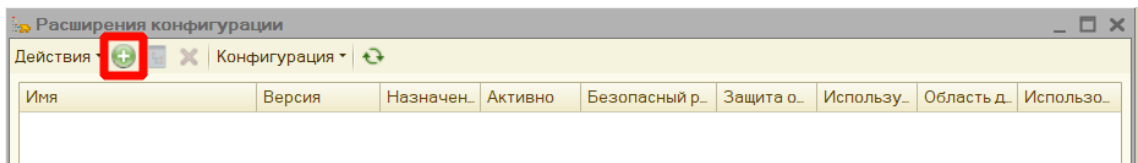

**4)** В следующем окне оставляем значения по умолчанию. Нажимаем кнопку **«ОК».**

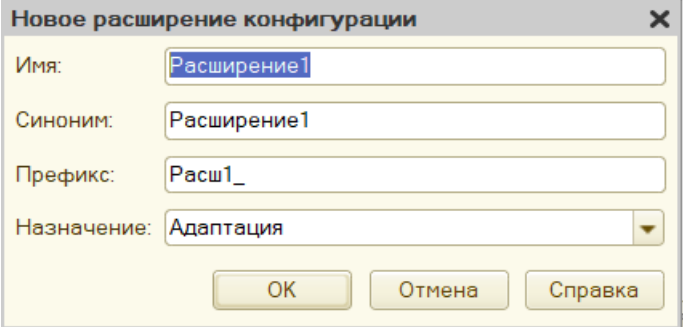

5) После того как Расширение появилось в списке расширений нажимаем **Конфигурация-Загрузить конфигурацию из файла.** В вышедшем окне выбора файла выбираем скаченный с сайта файл.

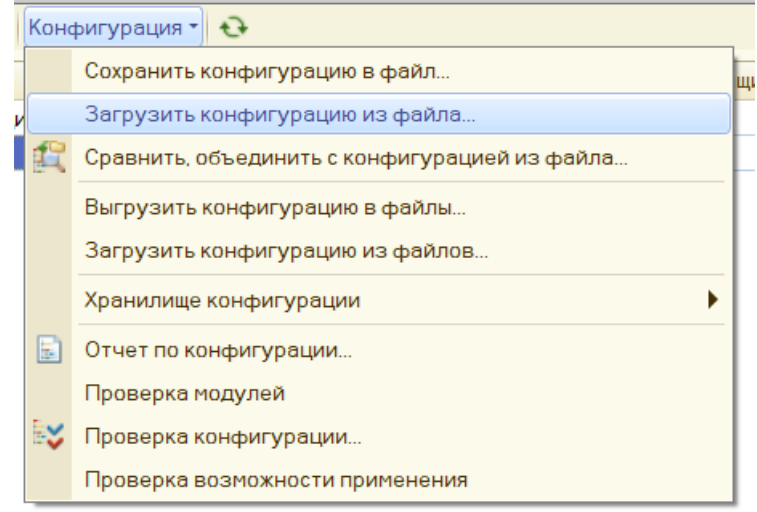

6) Соглашаемся в вышедшем окне замены конфигурации.

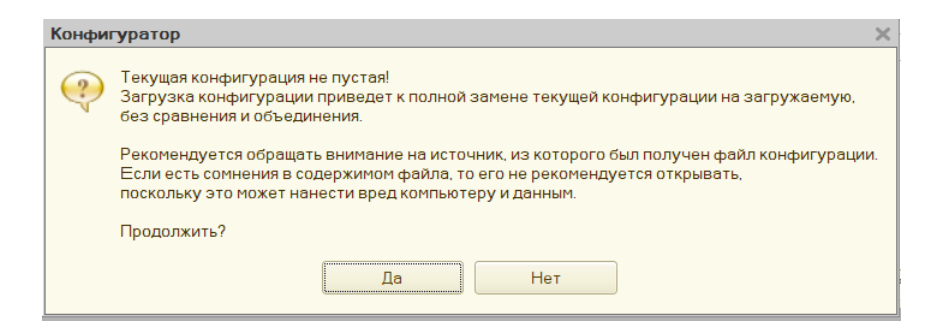

7) Соглашаемся с обновлением конфигурации.

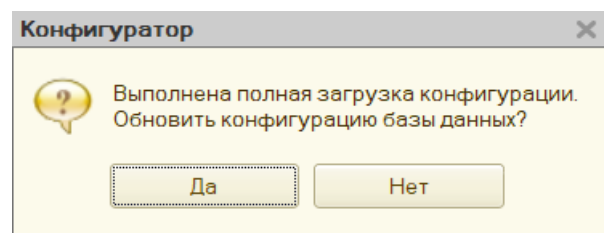

8) В вышедшем окне описания изменений в структуре конфигурации нажимаем «**Принять**».

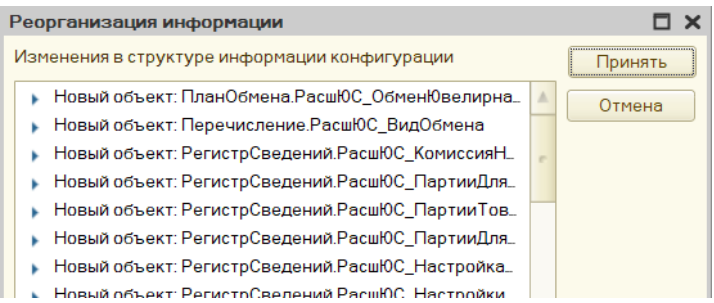

9) После завершения обновления в списке расширений произойдет замена ранее созданного расширения на загружаемое нами. Отключаем для нужного расширения «Безопасный режим» и «Защиту от опасных действий».

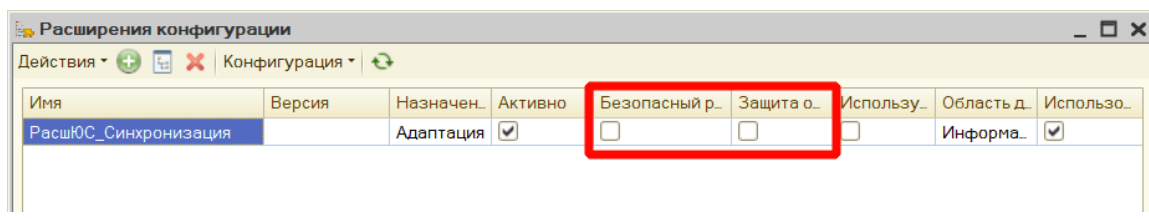

10) Добавление расширения завершено закрываем конфигуратор и запускаем программу в режиме «1С:Предприятие»

## **Второй способ в режиме «1С:Предприятие»:**

1) В разделе «Администрирование» выбираем пункт «Печатные формы отчеты и обработки».

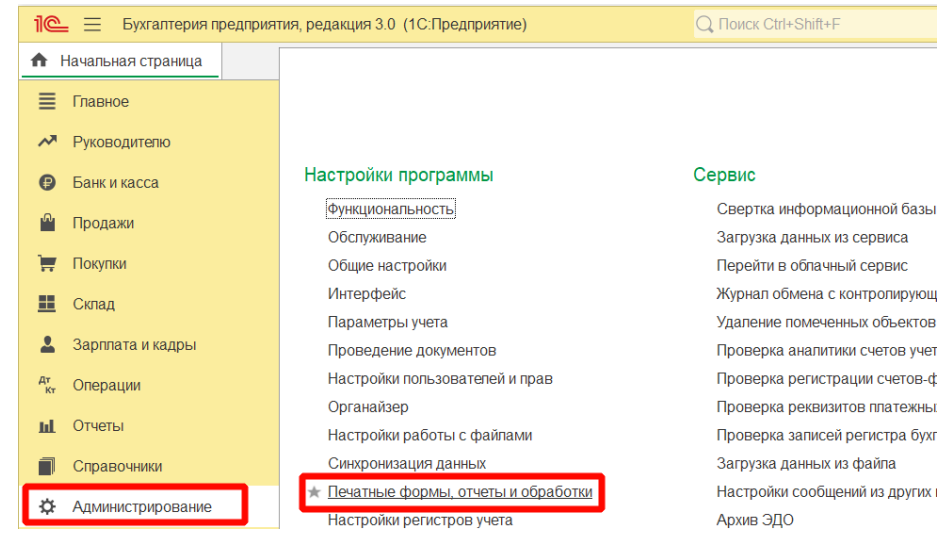

2) Дальше нажимаем кнопку «Расширения».

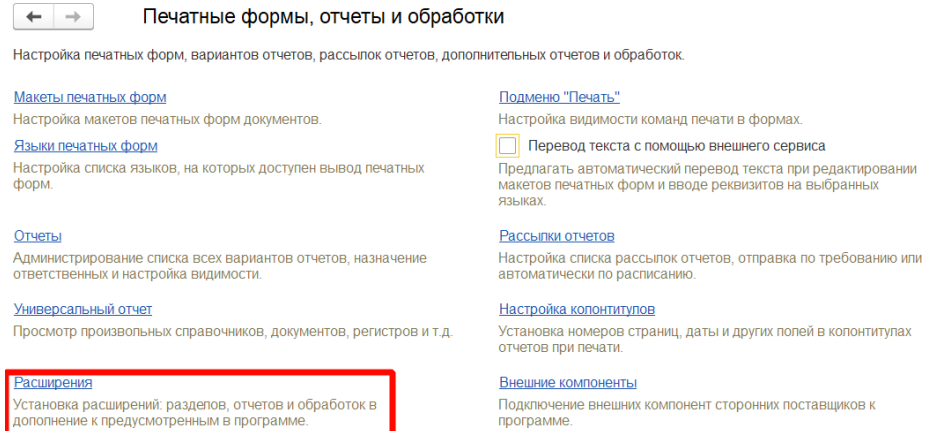

3) В открывшемся списке расширений нажимаем кнопку «Добавить из файла».

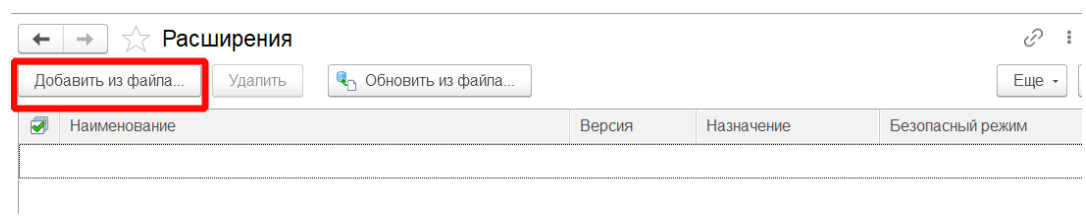

4) При появлении окна «Предупреждение безопасности» нажимаем кнопку «Продолжить».

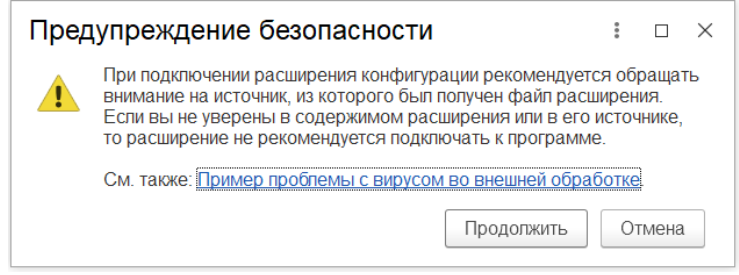

5) В диалоге выбора файла выбираем скаченный с сайта файл расширения.

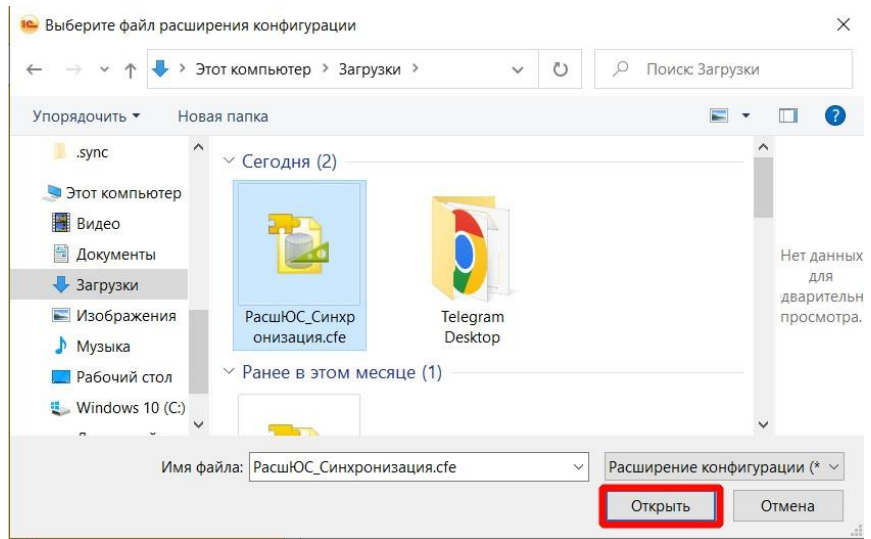

6) После загрузки расширение появится в списке расширений. Снимаем у загруженного расширения галку «Безопасный режим» и перезапускаем программу. Добавление расширения завершено.

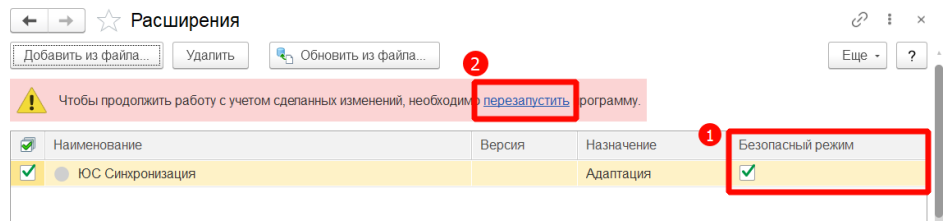

Дальнейшая настройка осуществляется в режиме «1С Предприятие»

1) После запуска в режиме «1С Предприятия» в разделе «Администрирование» «Синхронизация

данных» - установить галку «Синхронизация данных» и указать префикс этой информационной базы идентично префикса программы бухгалтерии из ЮТД.

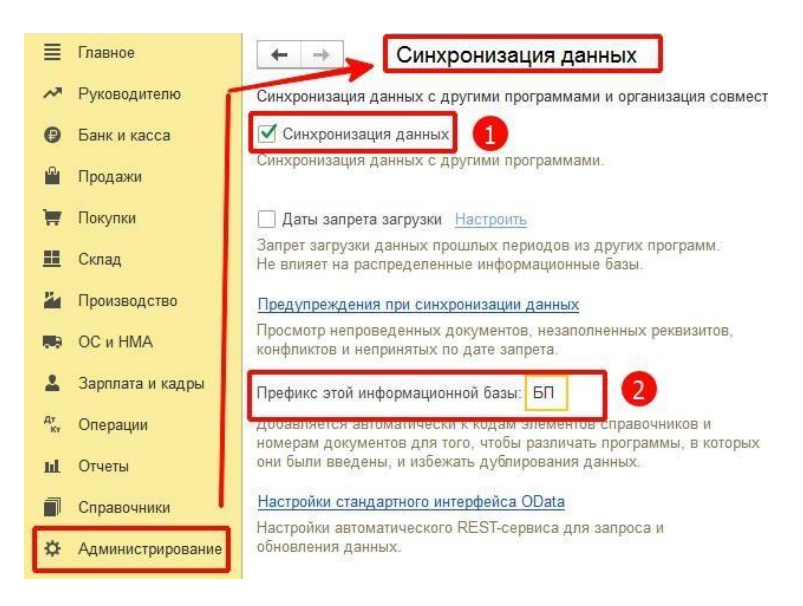

2) В разделе «ЮвелирСофт» добавить новую синхронизацию данных через команду «Начальное заполнение» - «Помощник начального заполнения».

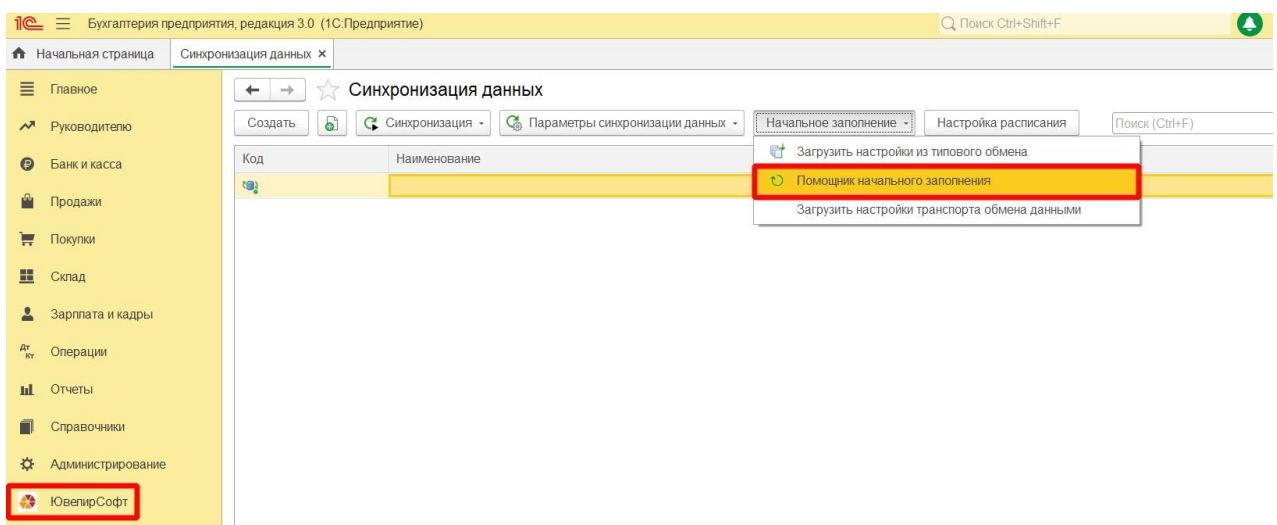

3) Далее выбрать файл с настройками, автоматически выгруженный из программы ЮТД в каталог обмена данными (при выгрузке данных из ЮТД в сетевой каталог) или следовать инструкциям помощника настройки обмена, последовательно заполняя данные в ручном режиме.

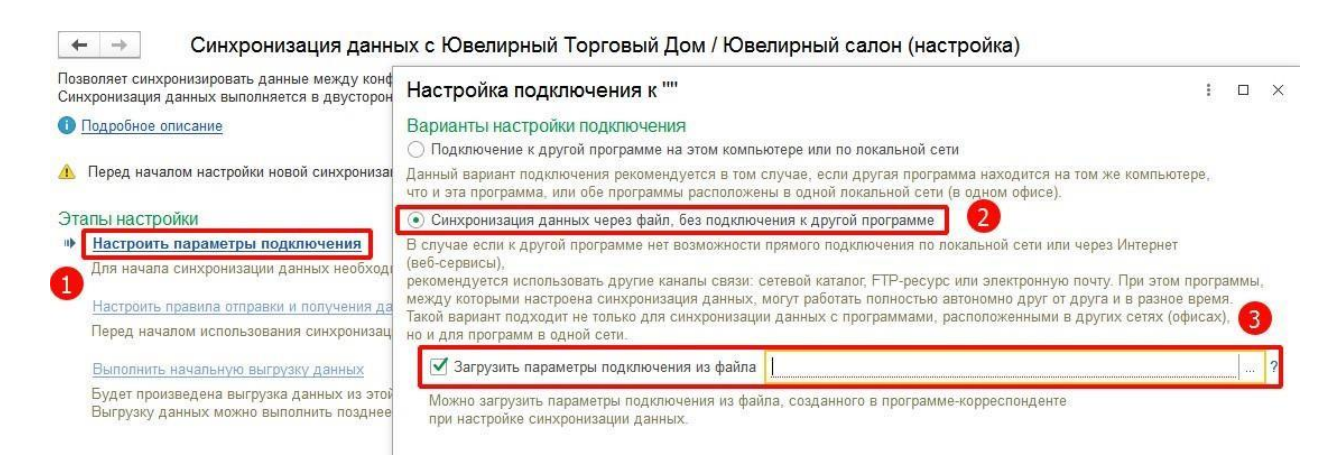

*Файл настроек для программы бухгалтерии можно получить повторно в программе ЮТД при нажатии на команду «Получить настройки обмена данными для второй информационной базы» в окне настройки плана обмена с бухгалтерией предприятия 3.0 (где ранее загружались правила конвертации).*

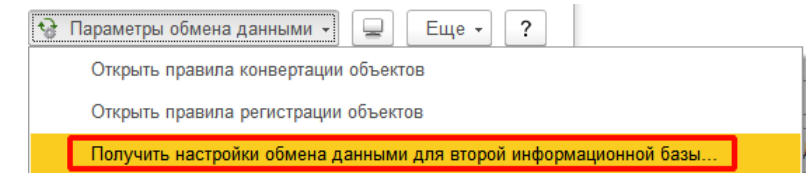

**Рекомендуется использовать обмен через файл или FTP , а не прямое подключение к базе(!)**

4) Далее нужно настроить правила отправки и получения данных по следующему пункту помощника.

Нужно выбрать способ регистрации документов и дату начала отправки при использовании автоматической регистрации.

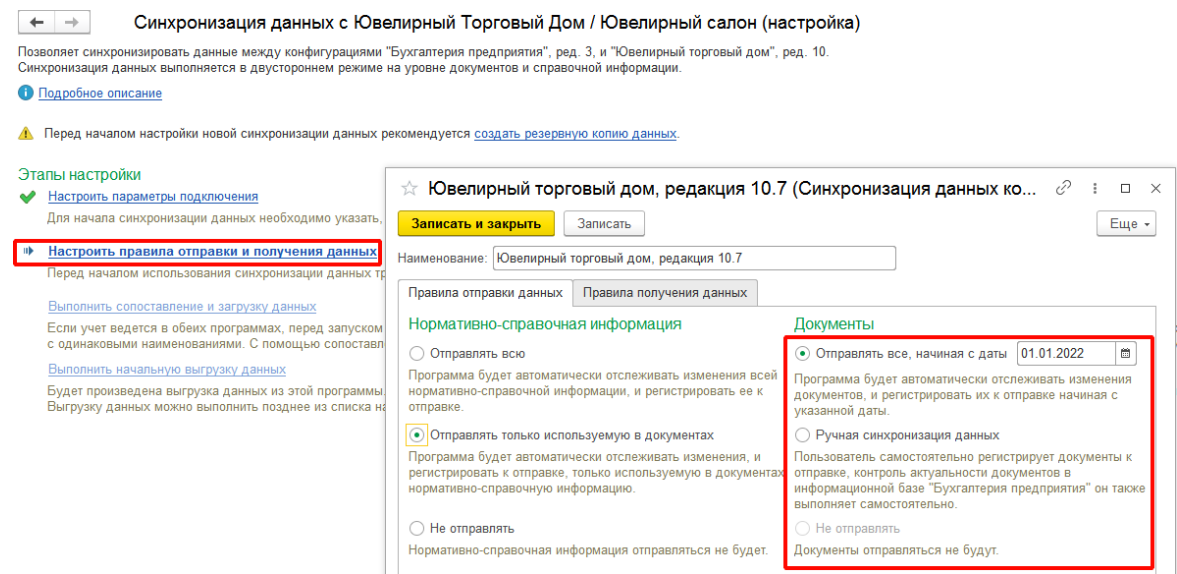

На вкладке «Правила получения данных» можно указать автоматическое проведение полученных из документов из программы «Ювелирный торговый дом».

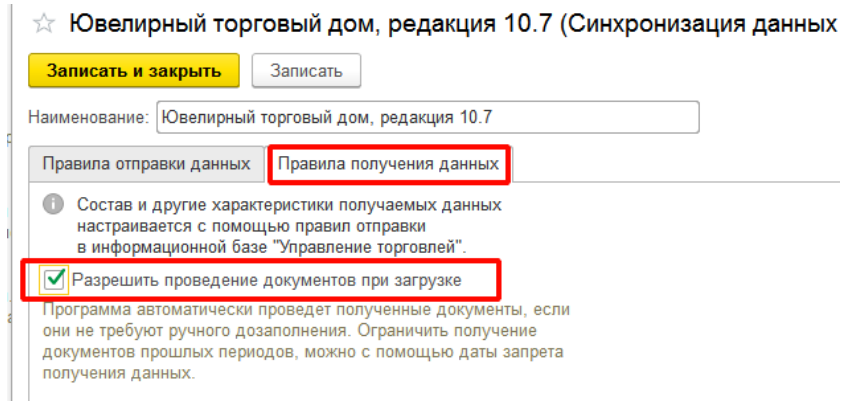

Далее можно нажать кнопку «Записать и закрыть» и не проходить помощник до конца. Закрыть окно настройки обмена данными можно кнопке в правом верхнем углу окна помощника настройки.

5) После создания плана обмена в списке синхронизации данных выделить строчку обмена «Ювелирный торговый дом, редакция 10.7» и нажать «Параметры синхронизации данных» пункт

«Загрузить правила конвертации объектов».

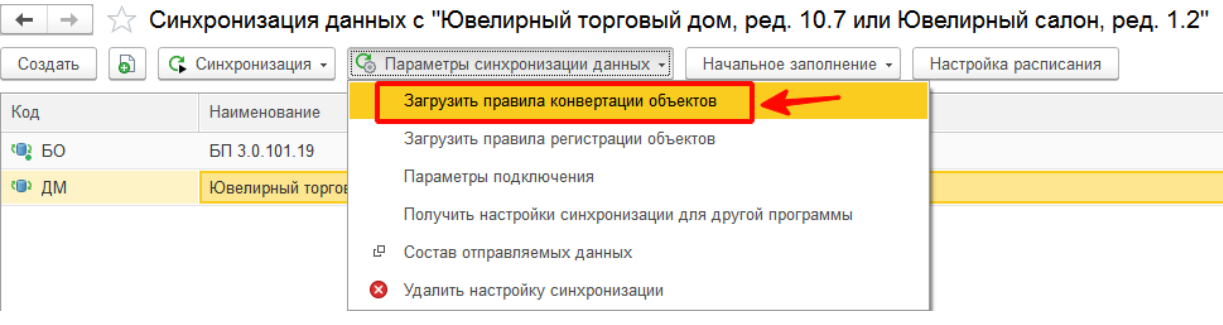

6) В появившемся окне выбрать пункт «Загрузить из файла на компьютере» и нажать кнопку «Загрузить». В появившемся диалоге выбрать присланный не распакованный zip архив с правилами конвертации на компьютере.

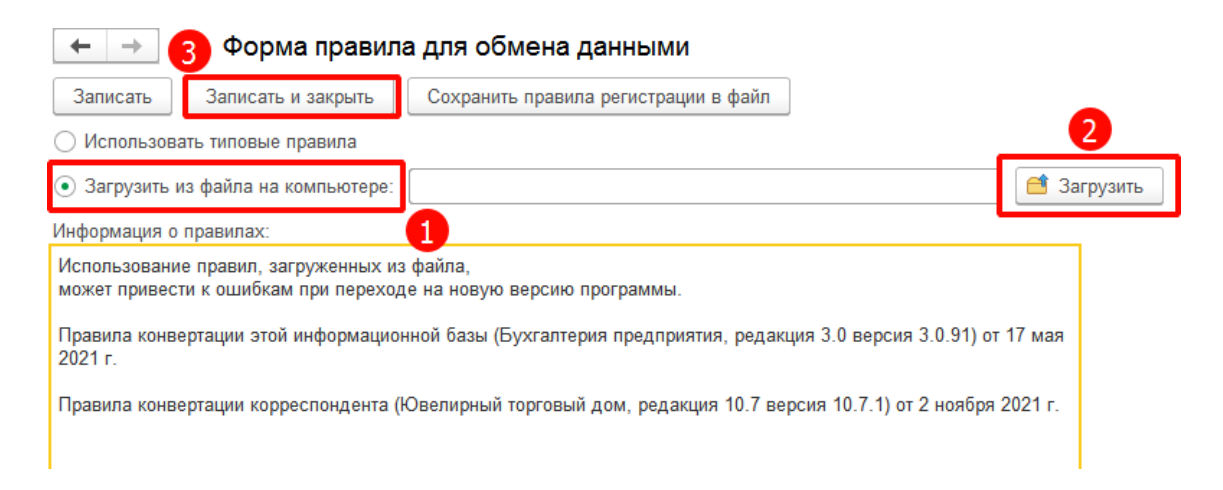

**Внимание! В архиве обязательно должно быть 2 файла. "CorrespondentExchangeRules.xml" и "ExchangeRules.xml". Наименование архива не имеет значения, наименования файлов внутри архива должны совпадать с именами файлов XML выше.**

После загрузки правил конвертации нажать кнопку «Записать и закрыть» в окне загрузки правил.

7) Для запуска первого обмена данными выделить строчку обмена «Ювелирный торговый дом, редакция 10.7» и нажать в меню «Синхронизация» «Синхронизировать»

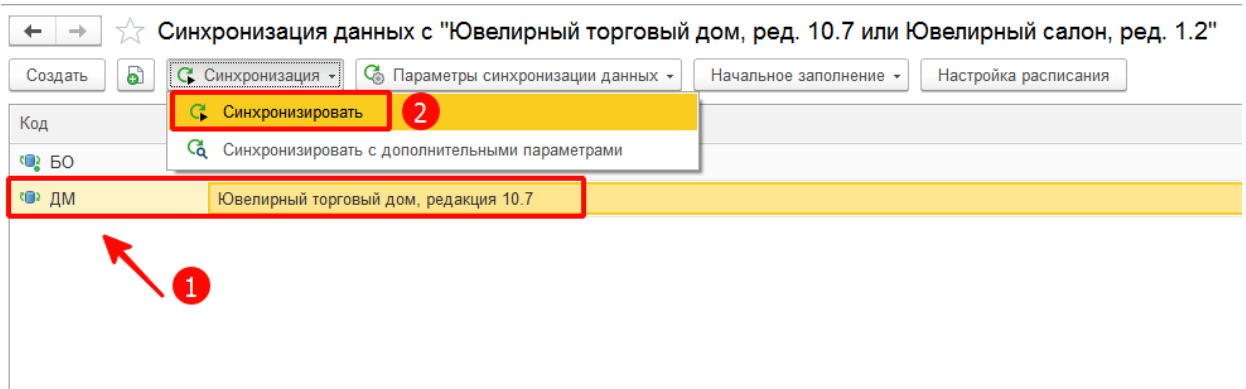

При первой загрузке убедиться, что в программе БП 3.0 заранее заполнена организация и заполнены данные в справочнике «Контрагенты» (ИНН, КПП, «Наименование» и «Полное наименование») для корректного сопоставления данных при синхронизации. Инициализация возможна только в информационную базу БП 3.0 без товарного учѐта (!)

Если производилось обновление действующей базы БП 3.0 до версии 3.0.89.38, то обязательно требуется запуск отдельной обработки «ПереносДанныхИзРесурсовВИзмерение.epf» в режиме 1СПредприятия (для чистой базы БП 3.0 это действие не требуется).